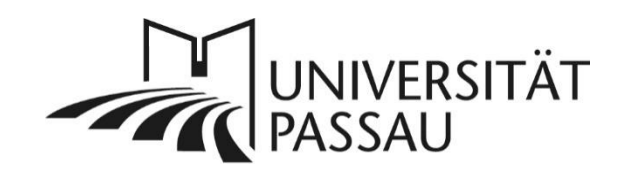

# <span id="page-0-0"></span>TYPO3: Einbinden des Social-Media-Plug-Ins

Wenn Sie auf Ihrer Webseite Social-Media-Auftritte einbinden möchten, verwenden Sie dazu bitte das Social-Media-Plug-In.

**Wichtig:** Bitte beachten Sie, wenn Sie sich in dienstlichen Angelegenheiten an Social-Media-Plattformen beteiligen, die Richtlinien [für die Beteiligung der](http://www.uni-passau.de/fileadmin/dokumente/oeffentlichkeit/webredaktion/UL_Beschluss-Facebook-Anlage-2013-02-08.pdf)  [Universität Passau an Social-Media-Plattformen.](http://www.uni-passau.de/fileadmin/dokumente/oeffentlichkeit/webredaktion/UL_Beschluss-Facebook-Anlage-2013-02-08.pdf)

## Inhalt

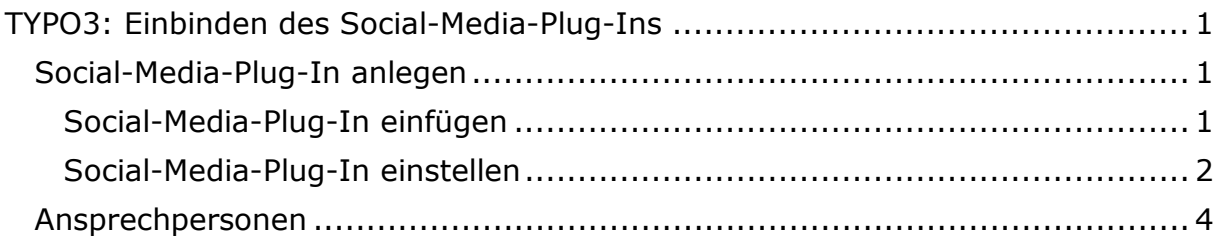

## <span id="page-0-1"></span>Social-Media-Plug-In anlegen

### <span id="page-0-2"></span>Social-Media-Plug-In einfügen

Klicken Sie im Seitenbaum auf die Seite, auf der Sie ein Social-Media-Plug-In einbauen möchten. Klicken Sie nun in der gewünschten Spalte und an der gewünschten Stelle auf "Neues Inhaltselement erstellen" (1).

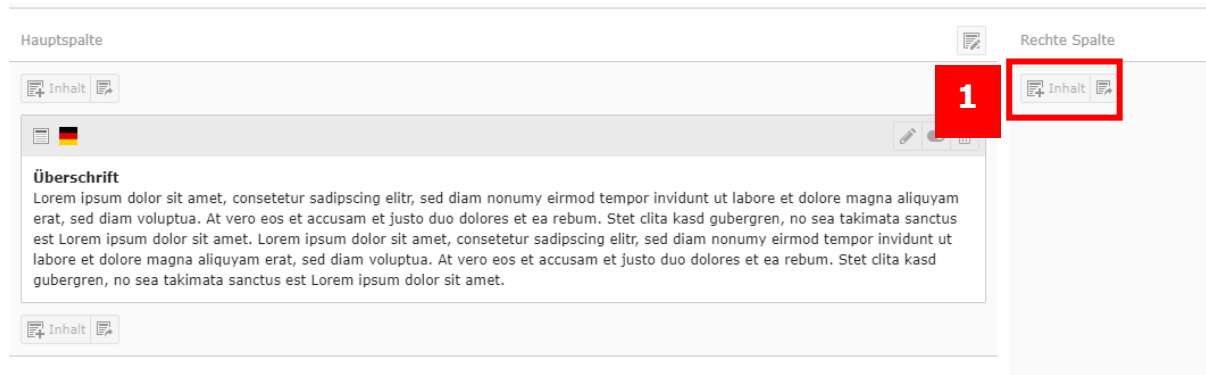

*Abbildung 1: Neues Inhaltselement erstellen*

Wählen Sie im Reiter "Effekte und Extras" den Eintrag "Social Media Kanäle" (2) aus.

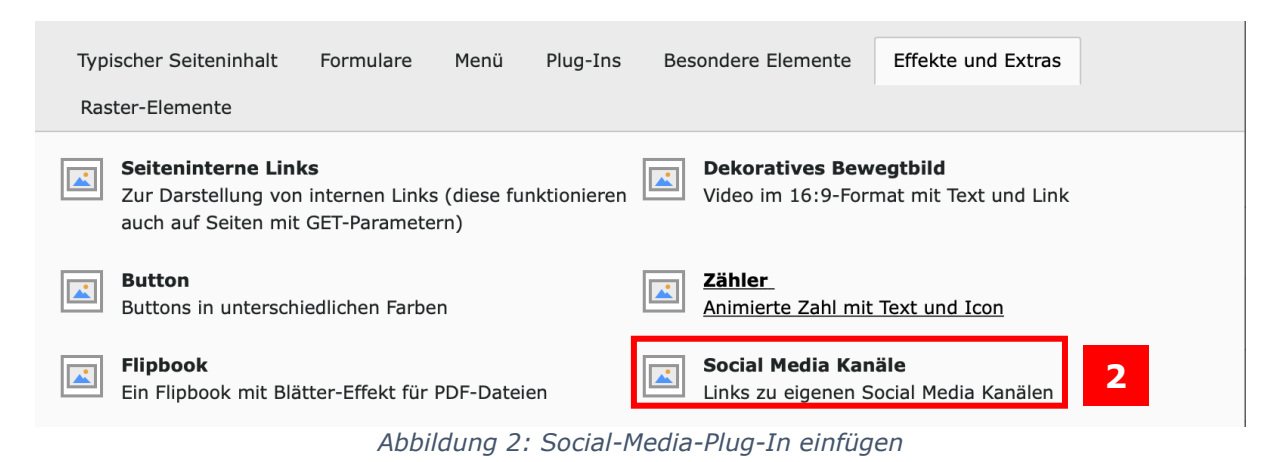

#### <span id="page-1-0"></span>Social-Media-Plug-In einstellen

Vergeben Sie im Reiter "Allgemein" für eine übersichtliche Strukturierung im Backend eine Überschrift (3), wir empfehlen "Folgen Sie uns".

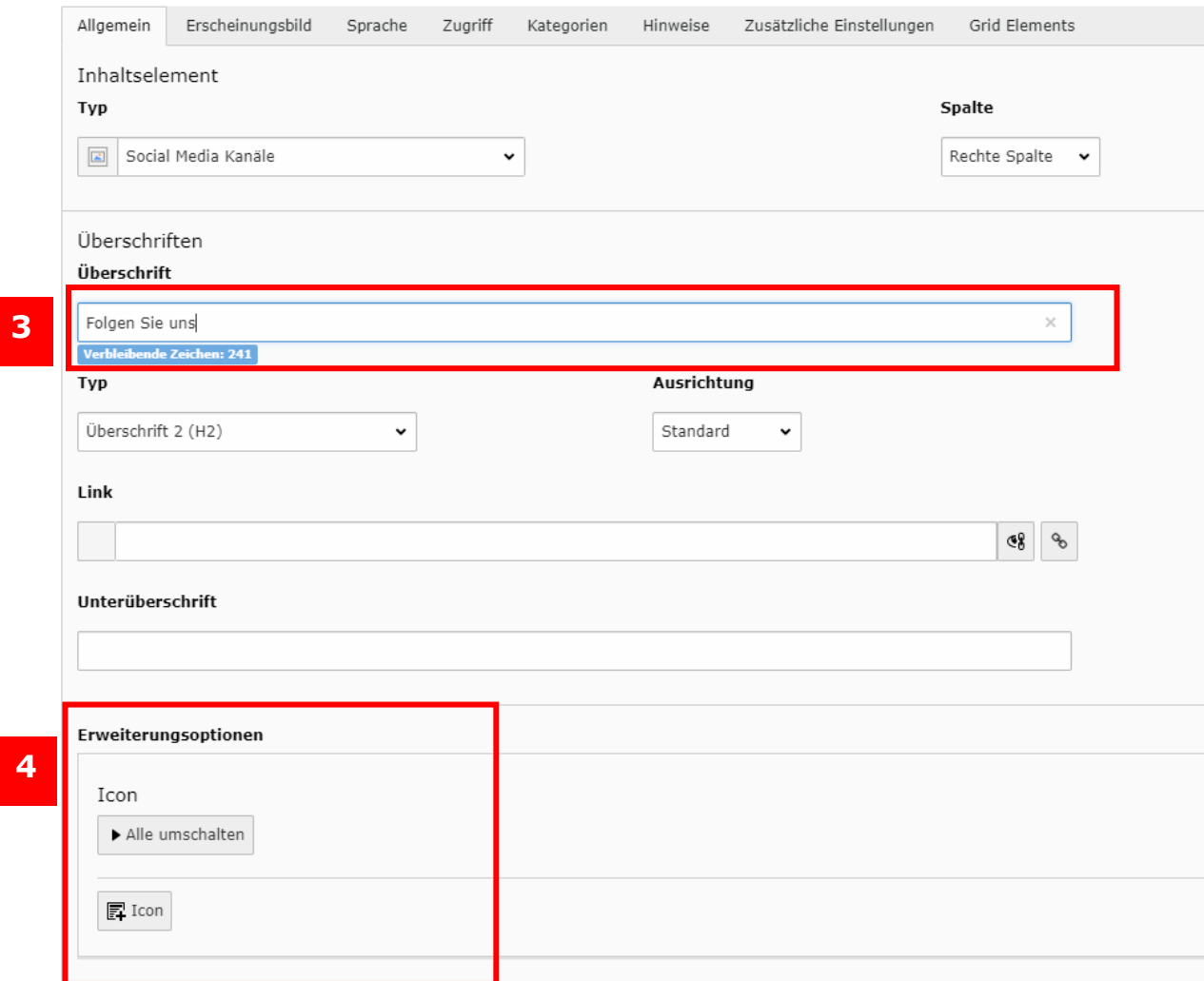

*Abbildung 3: Überschrift vergeben*

Um die einzelnen Social-Media-Kanäle auf Ihrer Webseite anzuzeigen, tragen Sie diese unter "Erweiterungsoptionen" (4) ein.

Einen neuen Eintrag können Sie über das "Icon"-Symbol erstellen. Nach dem Klick darauf können Sie den Link zu Ihrem Social-Media-Kanal einfügen (5) sowie den Typ (6) auswählen.

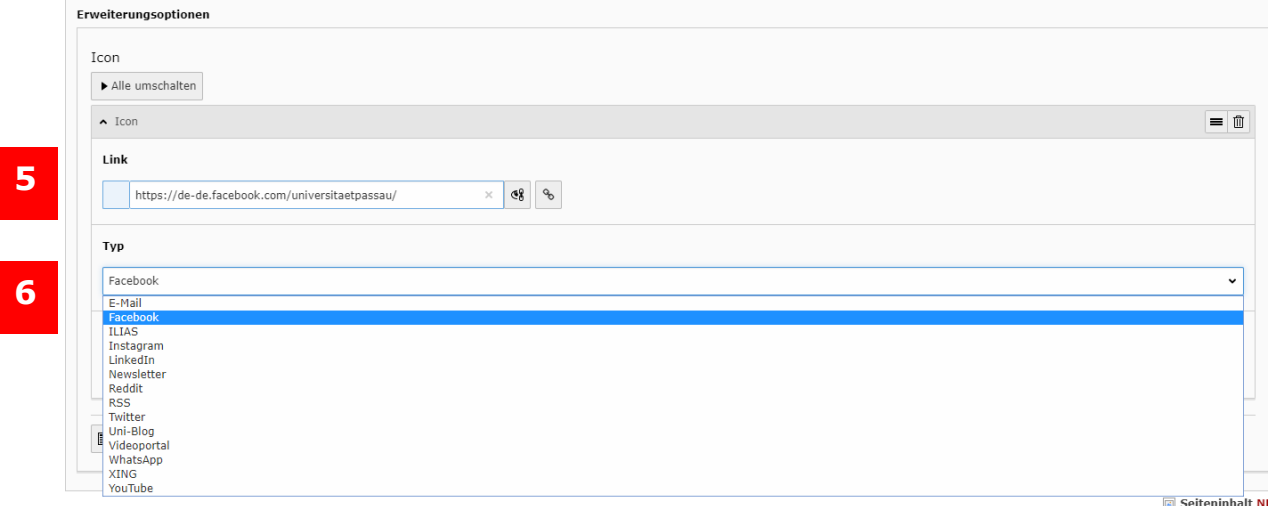

*Abbildung 4: Einfügen des Social-Media-Kanals*

Folgende Kanäle können Sie über das Plug-In eintragen:

- Uni-Blog
- RSS: RSS-Feed Ihrer Aktuelles-Meldungen, wenn Sie das TYPO3-News-Plug-in nutzen
- ILIAS
- Newsletter
- E-Mail: Hier können Sie eine E-Mail-Adresse hinterlegen, z. B. eine Funktionsadresse wie [kommunikation@uni-passau.de,](mailto:kommunikation@uni-passau.de) die sich nicht über das Stud.IP-Plug-In einbinden lässt.
- Facebook: Hier können Sie den Facebook-Auftritt Ihrer Einrichtung/Ihres Lehrstuhls/Ihrer Abteilung hinterlegen. Wenn Sie mehrere Facebook-Auftritte haben, können Sie diese jeweils einzelnen hinterlegen und unter der Option "Tooltip" (7) diese entsprechend unterscheiden. Im Frontend wird für die einzelnen Auftritte jeweils ein eigenes Facebook-Icon angezeigt.
- Google Sites
- Google Scholar
- Instagram
- LinkedIn
- Podcastd (Apple)
- Reddit
- Soundcloud
- Spotify
- TikTok
- Twitter
- Whats-App: Aus Datenschutzgründen dürfen nur dienstliche Handynummern hinterlegt werden.
- XING

#### • YouTube

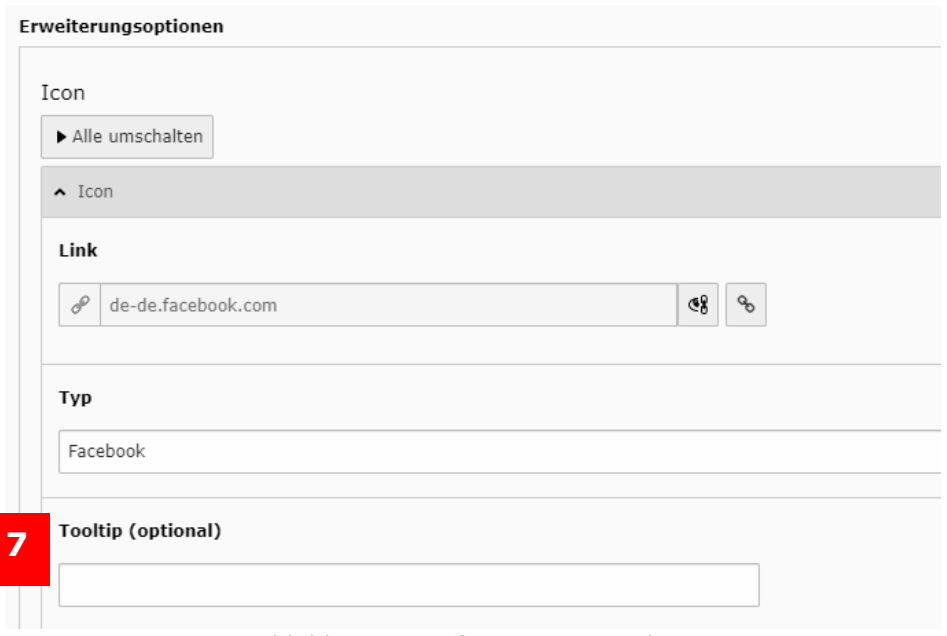

*Abbildung 5: Einfügen eines Tooltips*

<span id="page-3-0"></span>Ansprechpersonen [web-redaktion@uni-passau.de](mailto:web-redaktion@uni-passau.de)